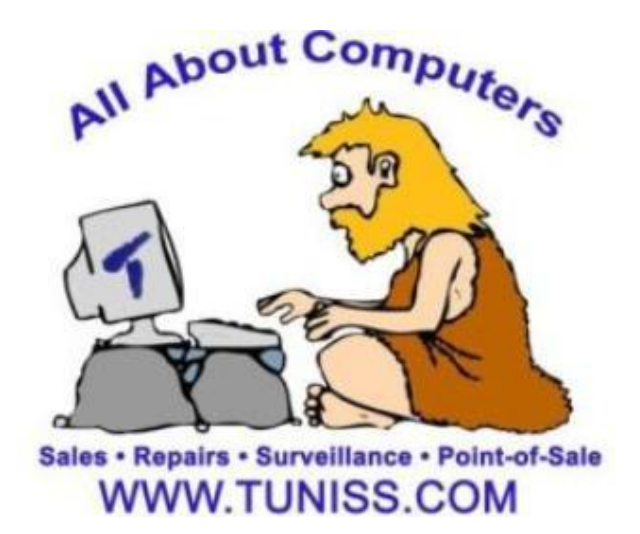

# **TUNISS COMPUTER POINT OF SALE QUICK GUIDE**

# **Use for Most Frequent Issues and Software Information**

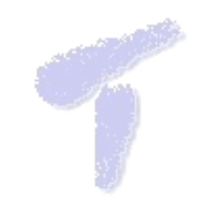

# **Common Issues That You Can Do Before Calling Support**

We use the PC America Software Customer Support Hotline: 1-800-PC-AMERICA, after hours (845) 920-0888

Unless specified, Tuniss has included 1 year customer support with PC America. This means you can call the Support Hotline for 1 year from your installation date. If, in that time period, they say that you do not have customer support, assure them that we have included in your package.

## **For problems like:**

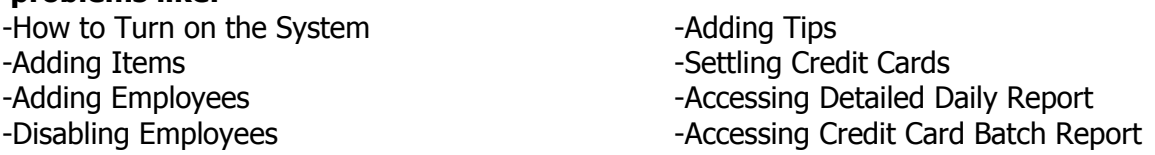

Solutions for these issues are answered in this POS Guide, as well as in the PC America software manual. If you are not able to find this information in the manuals provided to you, we will be happy to assist you over the phone at no cost to you. Please take note of our assistance to you as repeated calls for the same problem will not be accommodated.

# **Getting Started: How to Turn on the POS System**

The POS can be turned on by pressing the Power Button. The power button is located on the underside of the screen. Holding the bottom of the screen, tilt the screen upwards. The power button is located on the left side. **\*\*If you have more than one station, your main station (labeled "Server" or "Station 1") must be turned on before your other machines can be turned on.\*\***

# **Credit Card Not Settling**

-Is your internet connection working? If not, call your provider as it is a problem with the internet.

-If you have an external credit card machine:

-Is your machine connected? If yes, then the problem is something that will need to be dealt with via your credit card settling company.

# **System Won't Connect to the Internet**

-Did you call your internet provider?

-If no, then call your internet provider to make sure that the internet is working (you might not have paid you bill, the phone lines are down due to weather, etc.).

-If you have called you internet provider, check your cables. Are they plugged in?

-Did you reset the router recently? (You may have done this if you pressed the tiny pin hole on the back of the router.)

-If yes, then you have reset all the settings to the factory options and you will need an appointment.

 $\sqrt{2}$ 

For any other problems that are not included on the list, we will be more than happy to help you over the phone or by booking an appointment for a Tuniss technician to visit your location.

# **EMPLOYEES**

#### **Clocking In**

-Before you begin your shift, click on the clock icon on the bottom right hand side of the start screen.

-Select Clock In and your shift will begin.

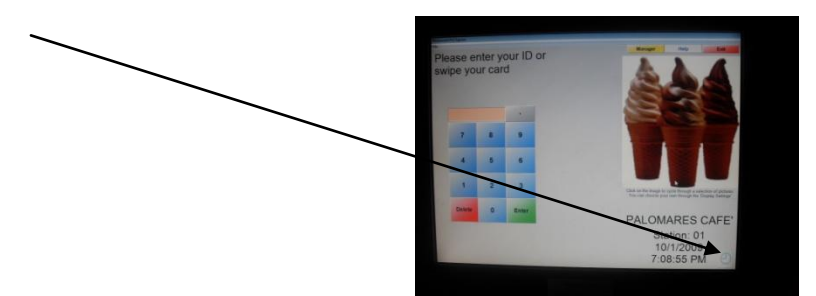

## **Clocking Out**

-When you have ended your shift, you may clock out either from the start screen. By selecting the Clock In/Out tab on the bottom of the screen.

-Click on the clock icon you used to clock in, or you can clock out from the menu screen

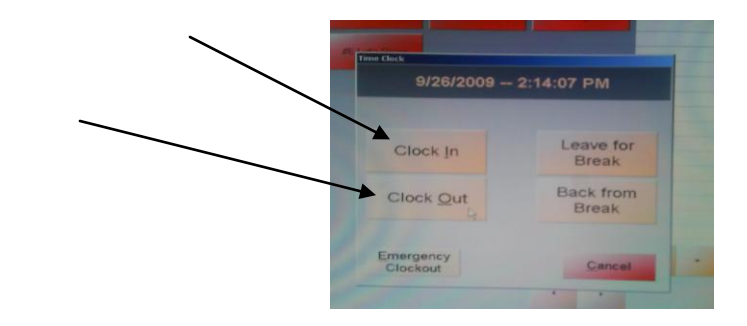

# **MANAGER**

# WHENEVER YOU ARE ENTERING THE FOLLOWING CHANGES, MAKE SURE THAT YOU ARE NOT IN THE MENU SCREEN, ONLY THE START SCREEN (where you put your ID in)

#### **Settling Credit Cards**

-\* Don't forget to add all the credit card tips before you perform this action -Select the Yellow Manger tab in the start screen or the option on the order menu screen. -Select the Green Administrative Tab and then choose Credit Card Settlement. A prompt screen will appear, and Click on Settle.

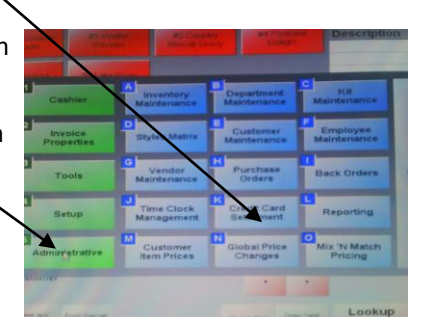

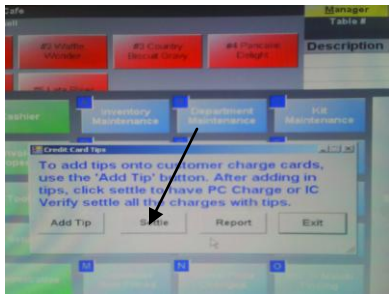

#### **Accessing Credit Card Batch Report (optional)**

-From the log in menu, select Manager.

-If you are already logged in, select the Options key

-Choose the Green Administrative key and select the blue Reporting Key

-To see the Credit Card Batch Report

Be sure you are in the Sales Tab Double click the "C" key, the Credit Card Batch Detail Report should be one choice down and select from the prompt the print icon. Print this only if you need a proof of

charge for a batch.

#### **Accessing Detailed Daily Report**

-**From the log in menu, select Manager. -If you are already logged in, select the Options key** 

**-Choose the Green Administrative key and select the blue Reporting Key**

**-To see Detailed Daily Report:**

**Be sure you are in the Sales Tab Double click the "D" key, and select the Detailed Daily Report This is your total sales report of the day. You can print a report of the info**

**For any day in the past also.**

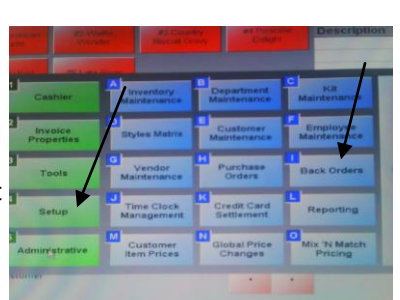

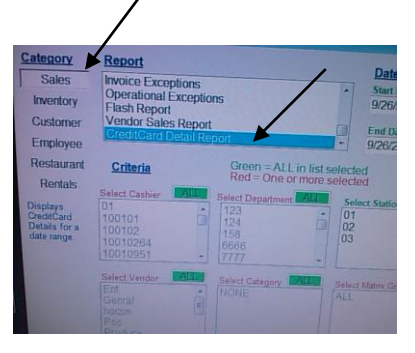

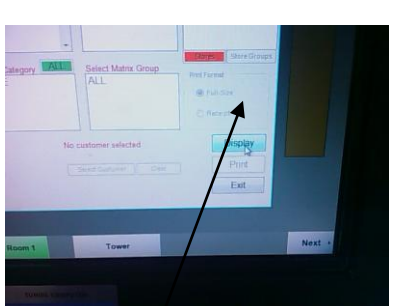

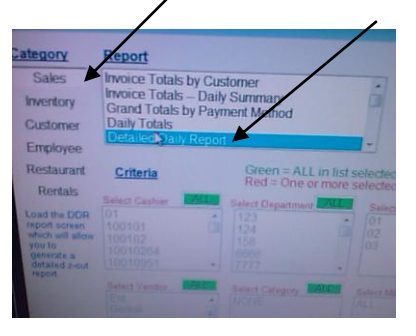

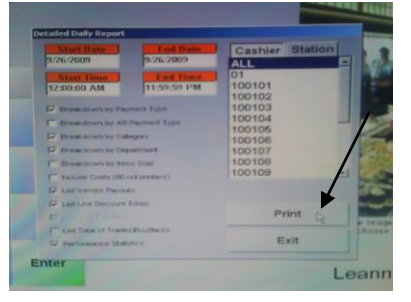

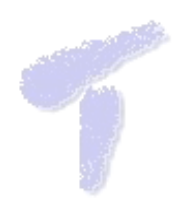

# **Adding New Items**

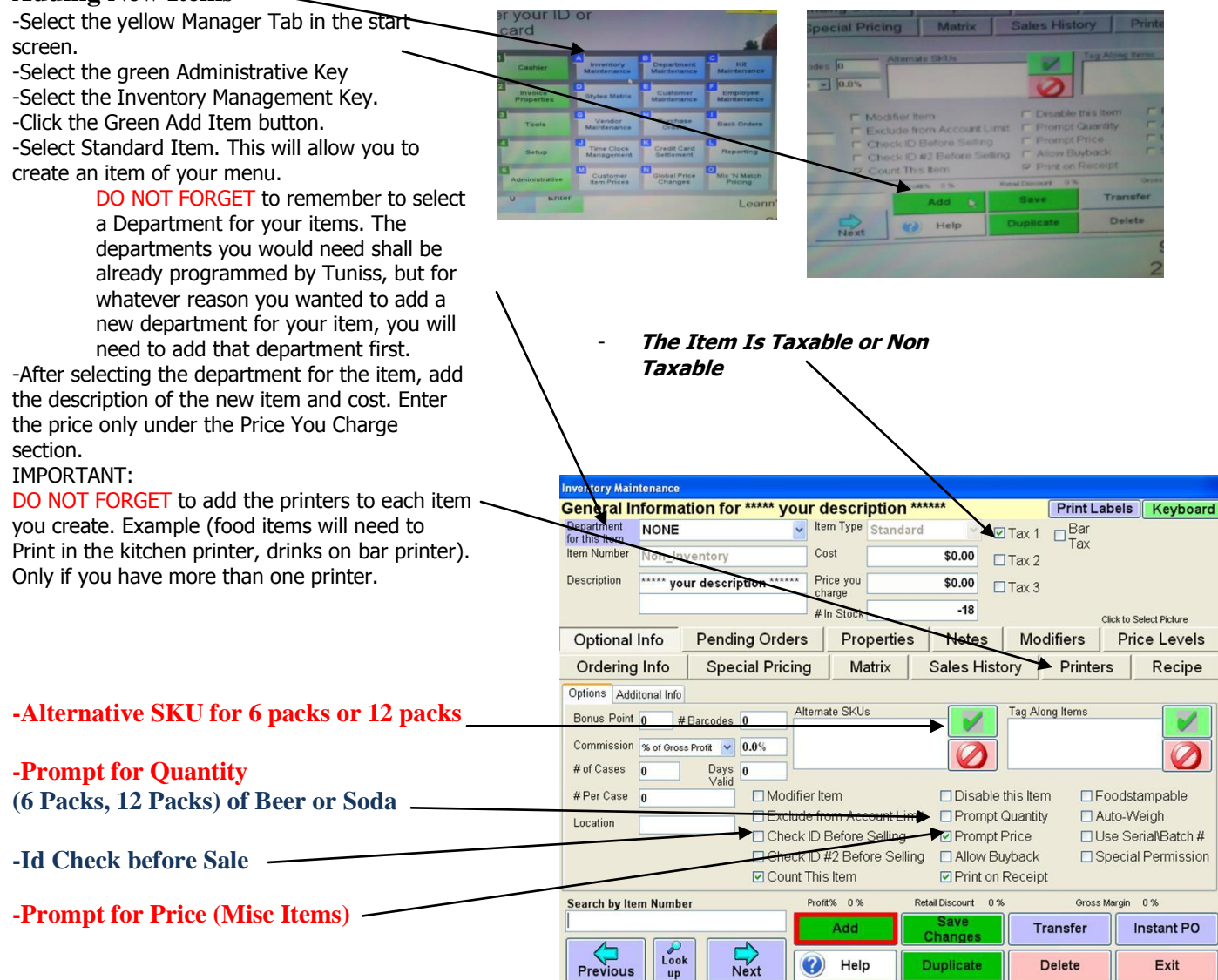

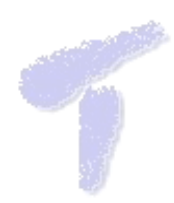

#### DO NOT FORGET to save changes.

#### **Adding Employees**

For the best Result duplicate an existing employee and give the new one unique id and password (do not forget to change the name) Go to the File menu located on the top left of the start screen.

-Select Employee Maintenance. -Select the green Add Employee tab. -Enter the new employee's ID number as well as their password, name, hourly wage.

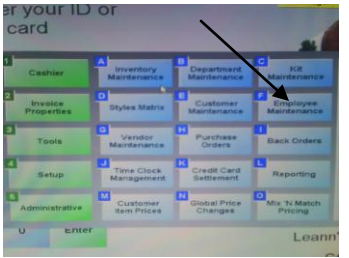

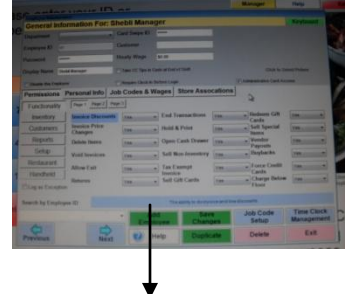

-Assign a Job code to the employee -Select the job code and Wages tab.

-Click the green Add tab and choose the tab that best describes the job of the new employee.

-DO NOT FORGET to save changes.

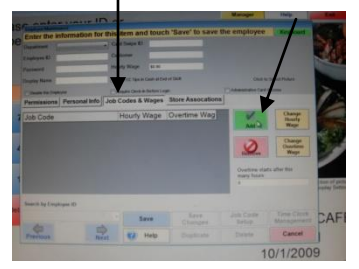

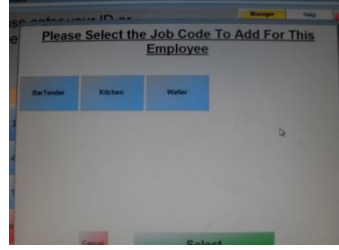

# ryot<br>card

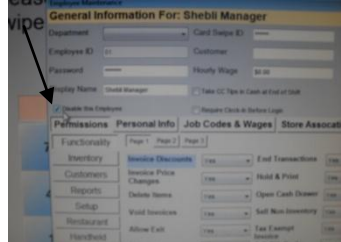

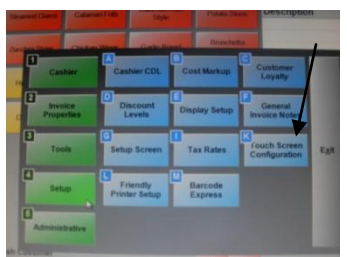

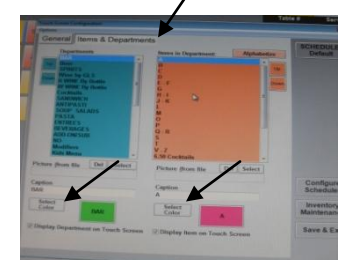

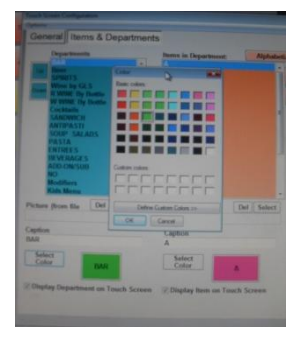

#### **Disabling an Employee**

-Go to file on the Start Screen and select Employee Maintenance. -Select the employee you would like to disable, and click the box named "Disable Employee" -DO NOT FORGET to save changes.

#### **Changing Color of Menu Tabs**

-From the log in menu, select Manager. -If you are already logged in, select the Options key

-Select the green Setup tab and select the blue Touch Screen Configuration tab

-Select the Items and Departments tab

-From there you may now choose the colors of either the departments or individual items themselves

-To change the color, click the Select Color tab and a color palette should appear

(Please feel free to contact us for help before attempting this function. It might be tricky if you are doing this for the first time.)

#### **Mix and Match Pricing and Alternate SKUs**

This is a great solution for mix and match items, such as peanuts 2 for \$1.00. Below are the steps you will need to follow in order to save time.

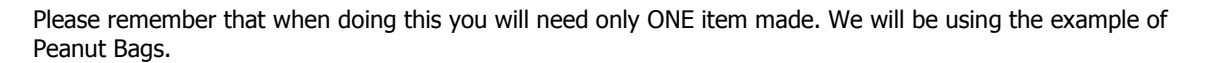

If for any reason you have added the items already, delete those items, except for one. For example, say you had added Peanut Bags, Spicy Peanut Bags, and Sweet Peanut Bags. If those three items would all be under the 2 for \$1.00 deal, then there is no reason to have Spicy and Sweet.

If you are not sure if you have added additional items or not, just scan the barcode of the various items.

Once all these are accounted for you are ready to start!

Manager Help **Description** Baba Ghannou CHZ Sample **Hummus** Qtv Price Cold Mezza Fatter Hot Mezza  $\overline{\mathbf{r}}$ kit<br>Maintenance Inventory<br>Maintenance )epartmen<mark>t</mark><br>laintenance Cashier Manaeesh  $\overline{2}$ Customer<br>Maintenance Employee<br>Maintenance Invoice<br>Properties Styles Matrix Dinner<br>Entrees  $\overline{\mathbf{3}}$ Vendor<br>Maintenance Purchase<br>Orders Seafood Tools Back Orders Exit  $\overline{4}$ Time Clock<br>Managemen Credit Card<br>Settlement Specials Reporting Setup  $$0.00$ Vegetaria<br>Entree Mix 'N Match<br>Pricing Global Price<br>Changes Customer<br>Item Prices dministrativ \$0.00 .<br>Fotal  $\bar{\star}$ ÷, Lookup<br>Customer Reorder<br>Round Open Cash<br>Drawer **EDITS** PAY Print Last<br>Receipt **CHECK SEND** White Win Kitcher Gift Card Clock In/Out

Select Inventory Maintenance From the Administrative Tab .

If you're adding a totally new item, then click Add and add as a standard item. If you already Have an existing item, then find it in the inventory. You can do this by Looking Up the item. Make Sure the price you have for the item is the price PER Item, not the total if you purchase more than One.

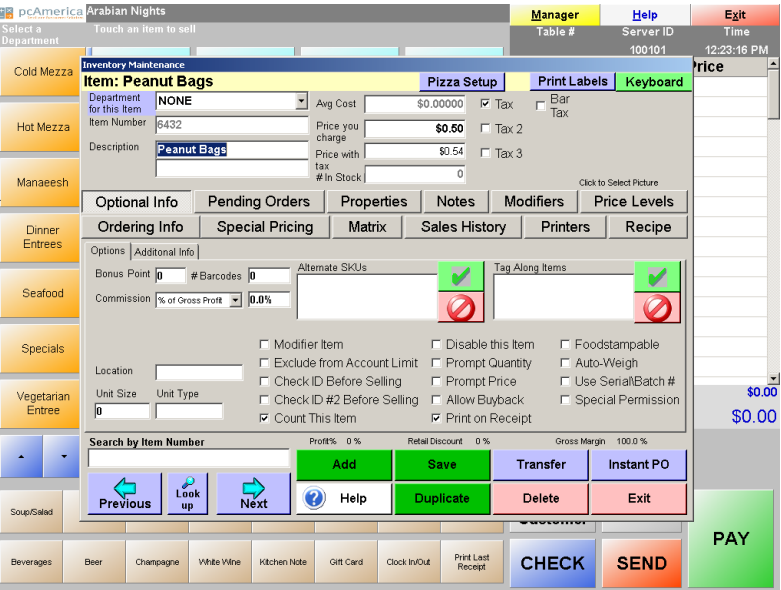

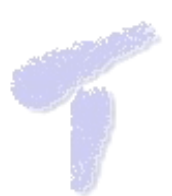

Now you are ready to add the alternate SKUs. Click the Green Arrow in the Alternate SKUs Section. Have all the items ready that you will be scanning.

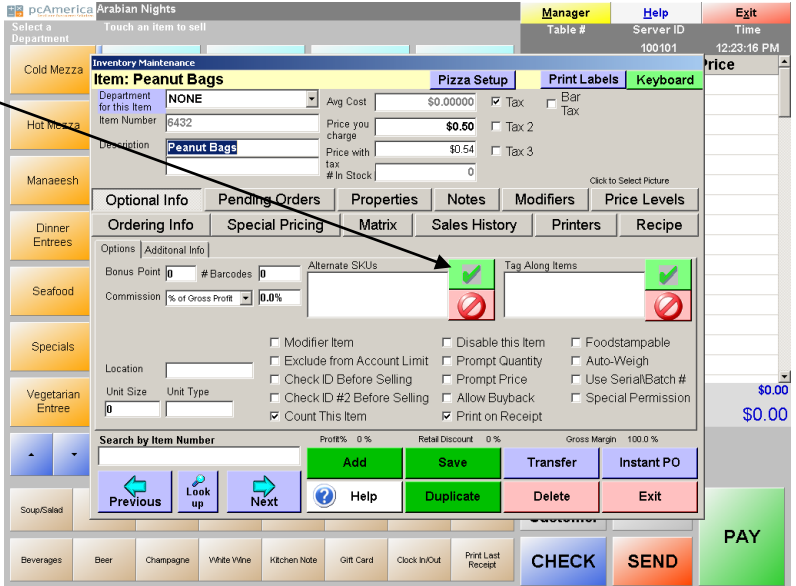

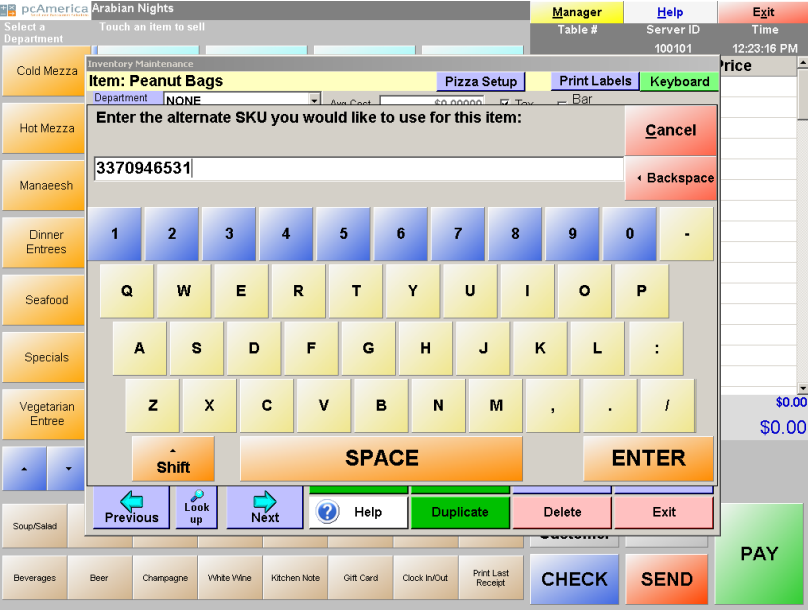

Scan the first item.

Now that item you have just scanned will be in the system as whatever item you Programmed it under. Repeat these steps for however many different varieties of that item you have. For this example, we programmed 3 additional SKUs.

You may stop here if you desire only to have alternative SKUs, not mix and match pricing.

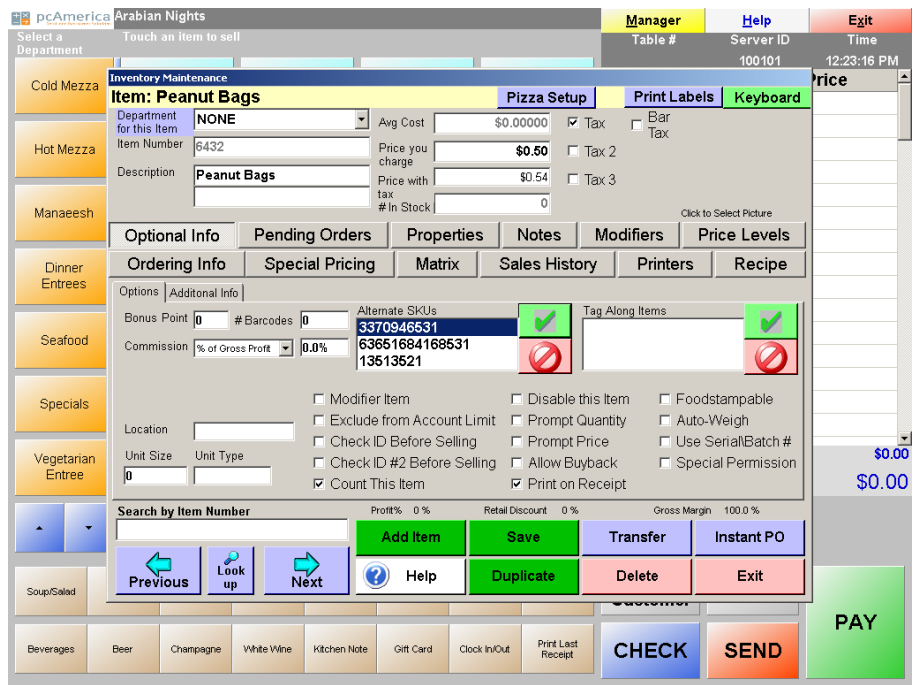

#### Continued Steps for Mix and Match Pricing:

Select the Special Pricing Tab

Under the Bulk Pricing Area, select Add.

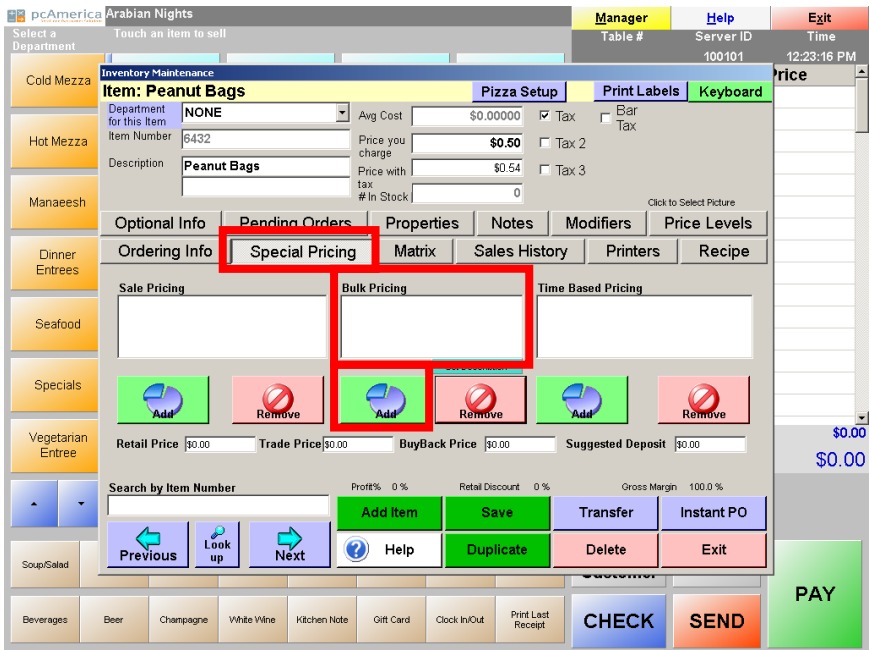

Enter the Quantity you want for the bulk pricing. For example if you want to sell a 2 Bags of Peanuts for \$1.00, you would put 2 in the quantity. We will be using that for the example.

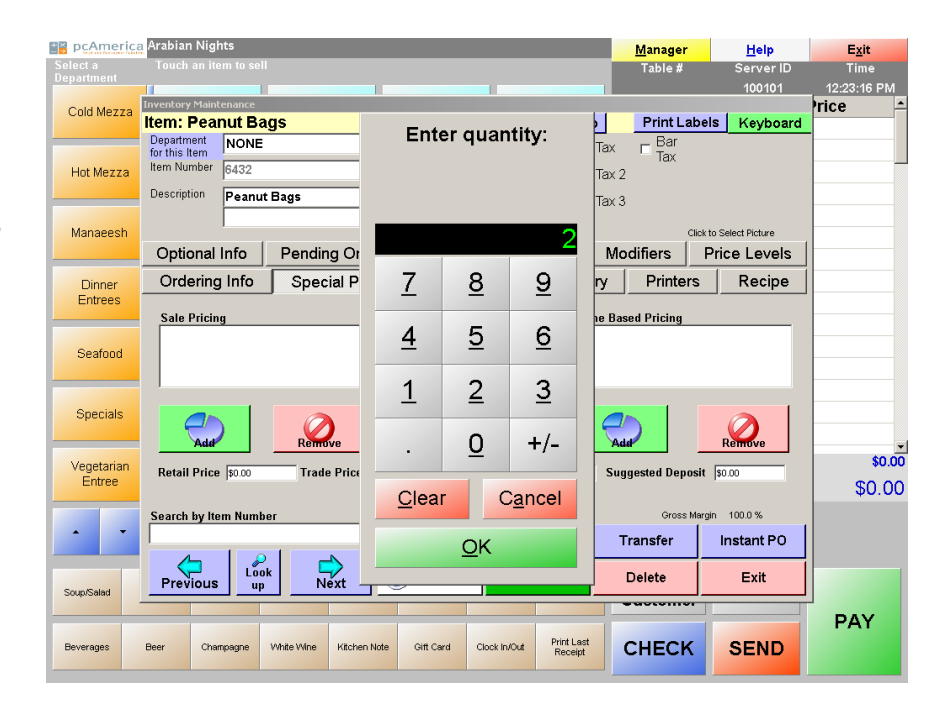

Enter how much you will be charging for the bulk price. For this example, we will be putting in \$1.00

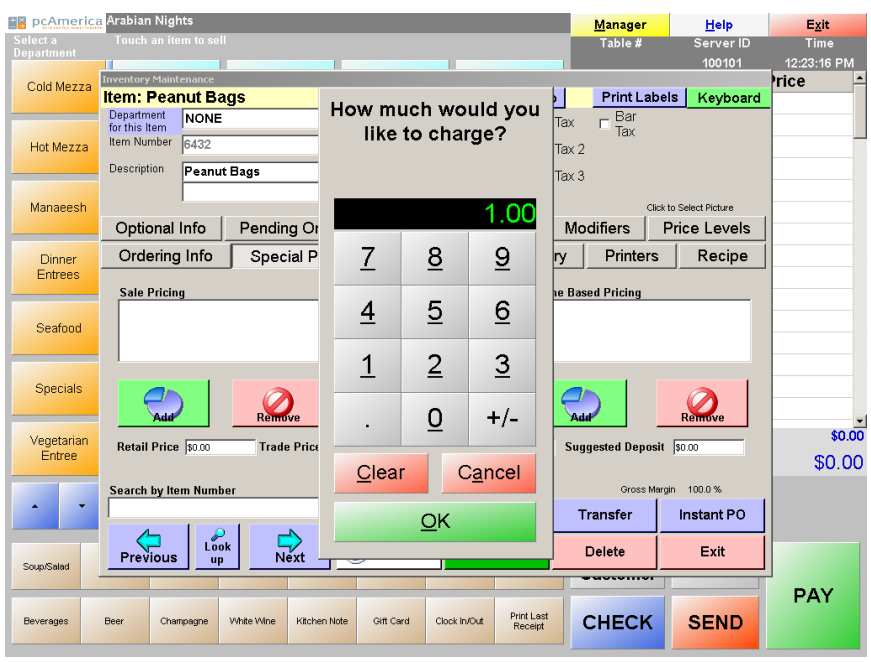

By following these steps you will now be able to add as many bulk prices as possible. For example, maybe with this item the customer buys 10 for 9.50, etc.

#### **Reporting** Listing of the Most Useful Reports

Most store operators use less than one tenth of the built-in reports. It is a good idea to select each report and read the description of what information the report includes. Many users miss out on valuable information simply because they haven't taken the time to learn the figures that each report generates and how it will benefit their business. Listed below are a few of the most useful reports.

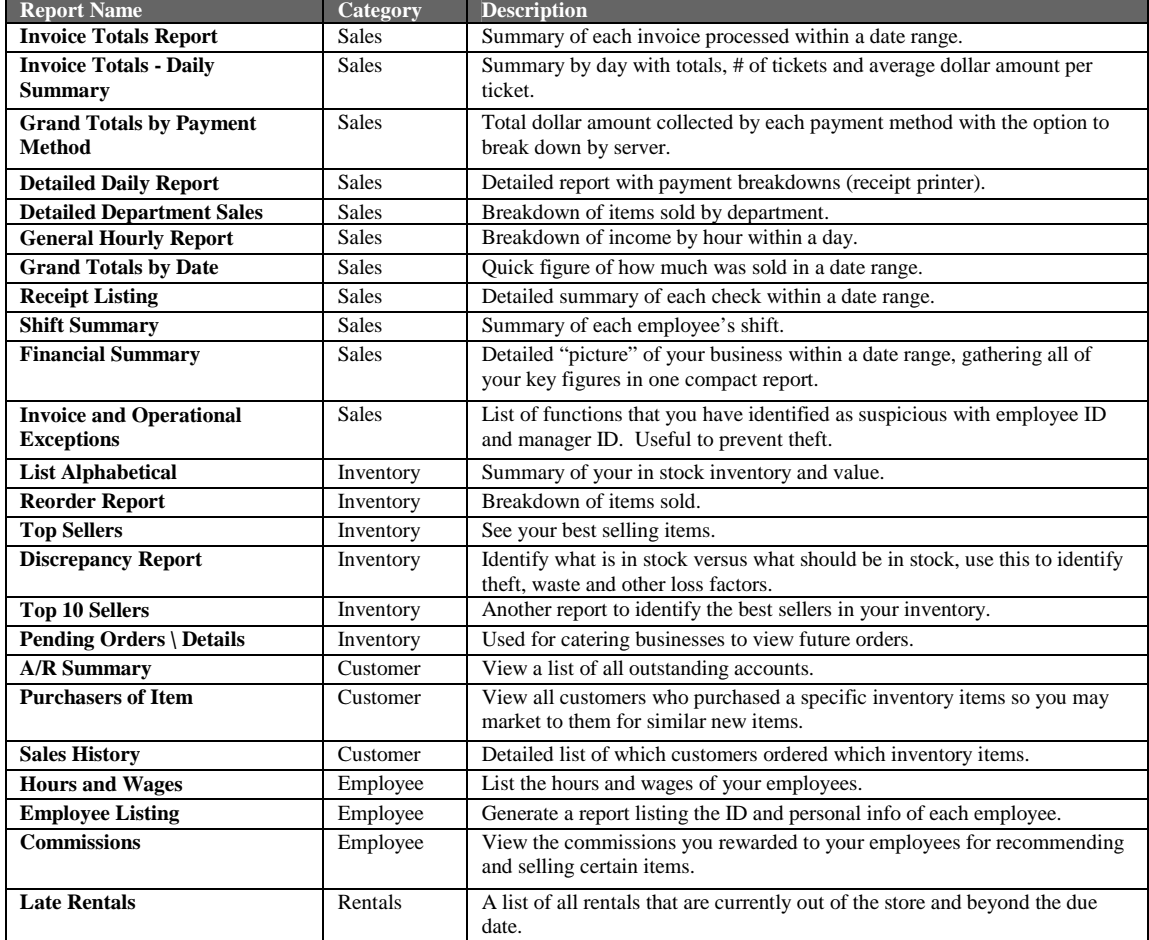

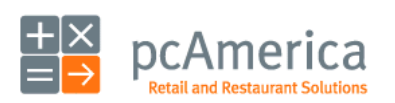

Restaurant Pro Express